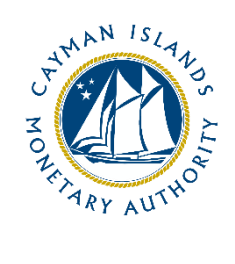

# REEFS Form Completion Guide AML/CFT Inherent Risk – Virtual Asset Service Provider (Ref: AIR-157-84)

Document version: 1.0

## **Revision History:**

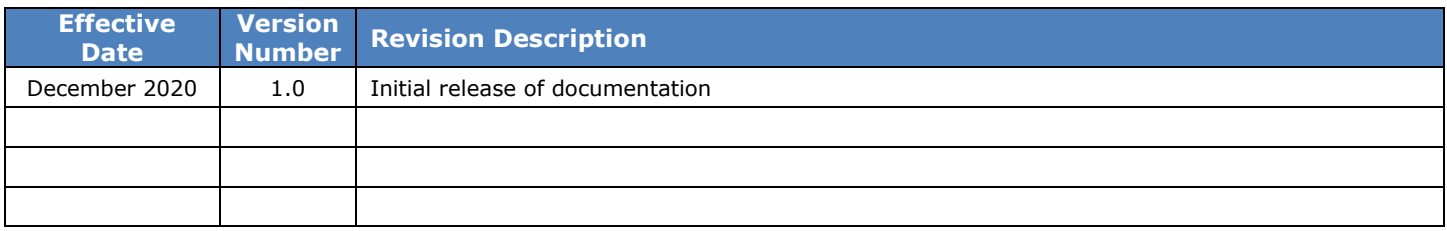

## Contents

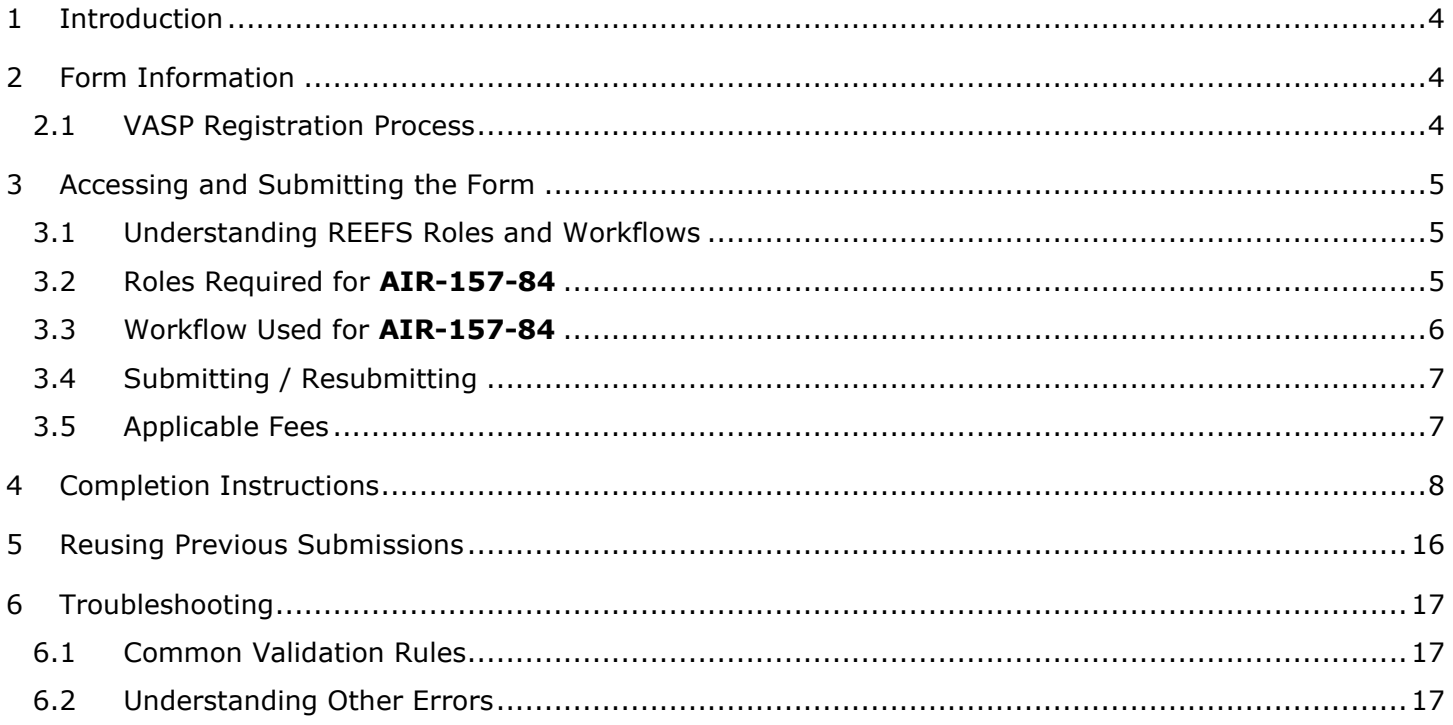

## <span id="page-3-0"></span>**1 INTRODUCTION**

**R**egulatory **E**nhanced **E**lectronic **F**orms **S**ubmission (REEFS), is an online portal for electronic submission of required financial services information to the Cayman Islands Monetary Authority ("the Authority") as well as providing payments information where applicable.

## <span id="page-3-1"></span>**2 FORM INFORMATION**

- The AML/CFT Inherent Risk Virtual Asset Service Provider ("VASP") form (AIR-157-84) is to be completed by entities applying to register or providing notification as required under the VASPs Law.
- The AIR-157-84 form may also be required periodically by all VAS registrants/licensees and not just on initial application.
- For the purposes of this form, "client" and "customer" are used interchangeably and relate to anyone with whom or for whom virtual asset services are transacted.

#### <span id="page-3-2"></span>2.1 VASP REGISTRATION PROCESS

Registration form **APP-101-84** and the Inherent Risk form **AIR-157-84** have been 'packaged' together into a new Process allowing them to be linked. This will ensure that **BOTH** forms are submitted to the Authority in order to satisfy the application process.

Users will need to select the "**VASP Registration Process -- APP-101-84**" which will open the initial Registration form. Once the registration form is completed and successfully submitted, the AIR-157-84 form will become available, and you will have the ability to go directly to the AIR-157-84 form, as shown below.

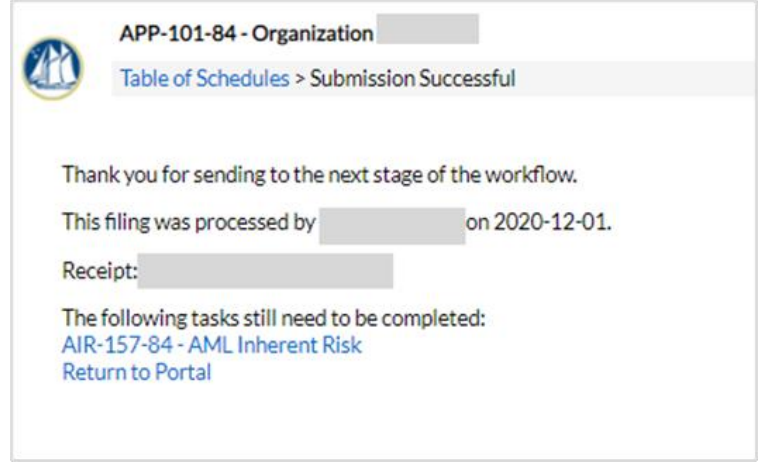

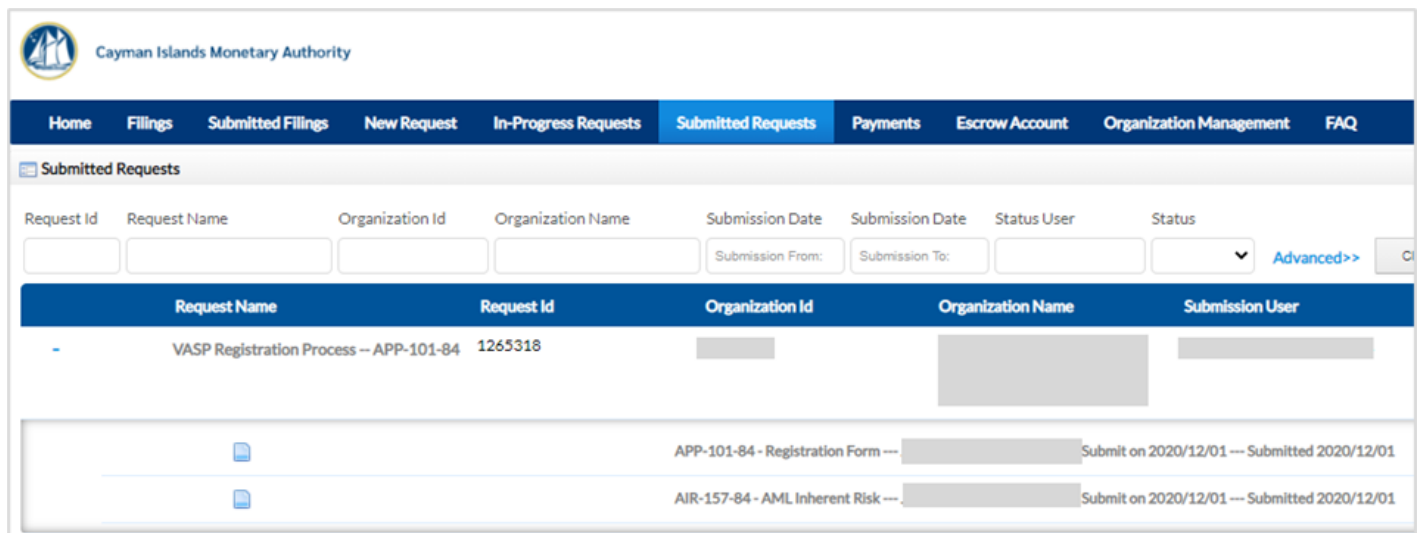

## <span id="page-4-0"></span>**3 ACCESSING AND SUBMITTING THE FORM**

## <span id="page-4-1"></span>3.1 UNDERSTANDING REEFS ROLES AND WORKFLOWS

In **REEFS**, roles must be assigned to allow users to perform certain tasks (assigned in the Workflow). These roles give the users permission to prepare, edit, approve, review and submit etc. based on Workflows.

Please use the online instructions for guidance on how to **Create User accounts**, Assign Roles and details of **Workflows**.

## <span id="page-4-2"></span>3.2 ROLES REQUIRED FOR **AIR-157-84**

The following Roles are required for access to this form:

- **Preparer** role
- **Reviewer** role
- **Submitter** role

## <span id="page-5-0"></span>3.3 WORKFLOW USED FOR **AIR-157-84**

The following Workflow is associated with **AIR-157-84**. It outlines the steps that must be followed on both the **Industry**-side and the **Authority**-side. All steps in the workflow must be completed.

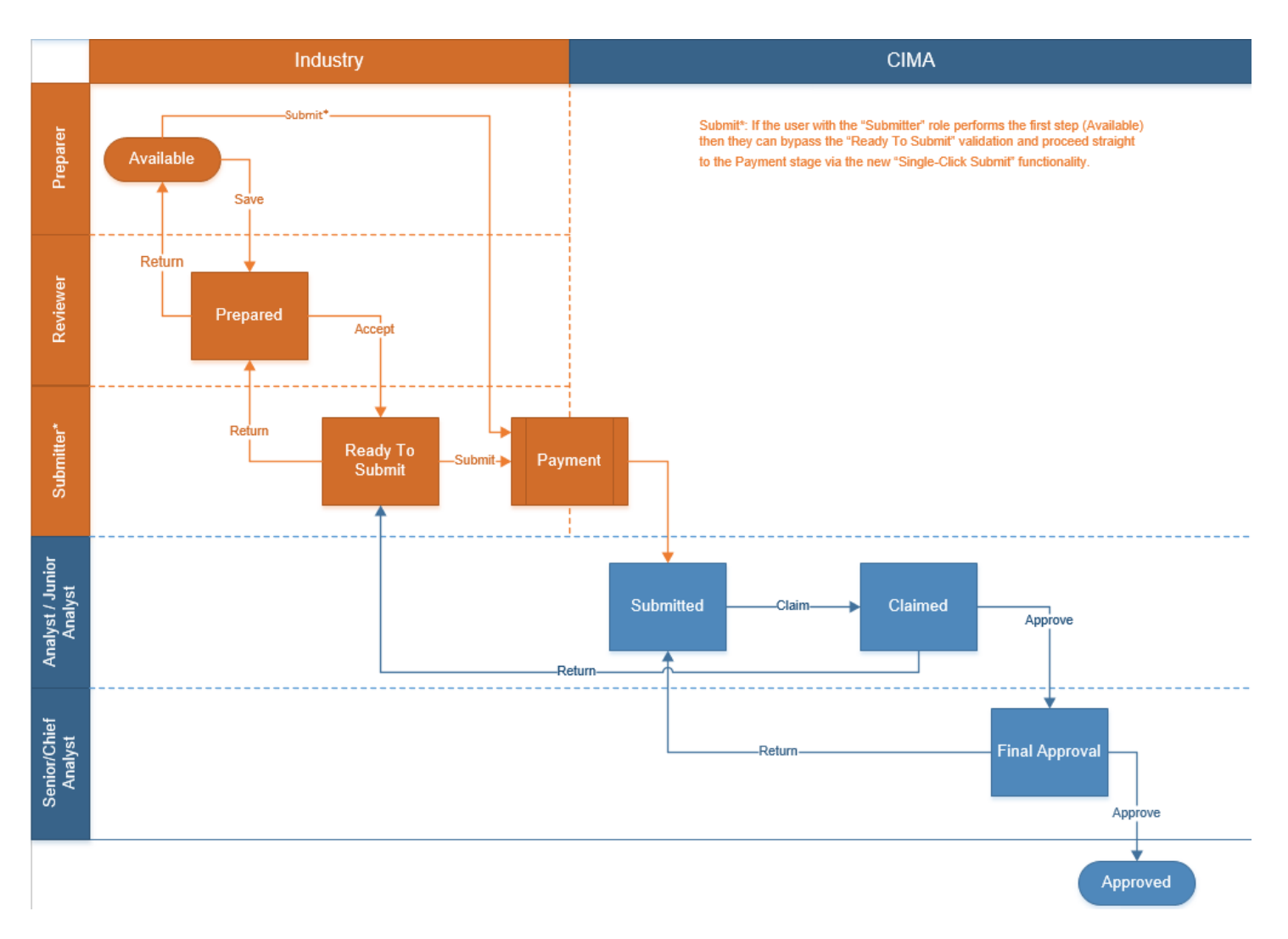

#### **Steps taken on Industry-side**:

- 1. Once a new form is opened the status of the form is listed as **Available**. The 'Preparer' then begins to populate the form with the required data
	- a. Once the data has been entered, the '**Preparer'** validates the data, and the form can then be Saved or Submitted
		- i. Once the form has been validated and saved by the **Preparer**, the status changes to **Prepared**, and the form is available for review.
			- 1. Once the '**Reviewer'** has reviewed and validated the form, the **Reviewer** either Accepts or Returns the form.
				- a. If the **Return** option is selected, the form is returned to the **Preparer** for further review
				- b. If the **Accept** option is selected, the status of the form changes to **Ready to Submit**, and the form is available for final review.
- i. Once the **Submitter** has reviewed and validated the form the '**Submitter** either Submits or Returns the form.
	- 1. If the **Return** option is selected, the form is returned to the **Reviewer**.
	- 2. If the **Submit** option is selected, it then goes to the **Payment** processer.
		- a. Once the payment has been processed (if applicable), the status of the form then changes to **Submitted**.

#### **Steps taken on Authority-side**:

- 1. Once the form has been **Submitted** to the Authority, a **Junior Analyst/Analyst** can then claim the form to begin the review process.
	- a. Once the form has been claimed, the status of the form changes to **Claimed.**
		- i. Once the form has been reviewed and validated, the form can then be either Approved of Returned.
			- 1. If the **Return** option is selected, the form is returned to the **Submitter** (Industry) to be resubmitted.
			- 2. If the **Approve** option is selected, the form is escalated up to a **Senior Analyst/Chief Analyst** for final review, and the status of the form changes to **Final Approval.**
				- a. Once the form is reviewed validated by the Senior/Chief Analyst, the form can either be Returned or approved.
					- i. If the **Return** option is selected, the form is returned to **the Junior Analyst/Analyst** for further review. At this time the Junior Analyst/Analyst can further Return it to send back to Industry accordingly. The status of the form would then change to **Ready to Submit**.
					- ii. If the **Approve** option is selected the status of the form changes to **Approved**.

## <span id="page-6-0"></span>3.4 SUBMITTING / RESUBMITTING

*Pending*

## <span id="page-6-1"></span>3.5 APPLICABLE FEES

There are no fees associated with form **AIR-157-84**

## <span id="page-7-0"></span>**4 COMPLETION INSTRUCTIONS**

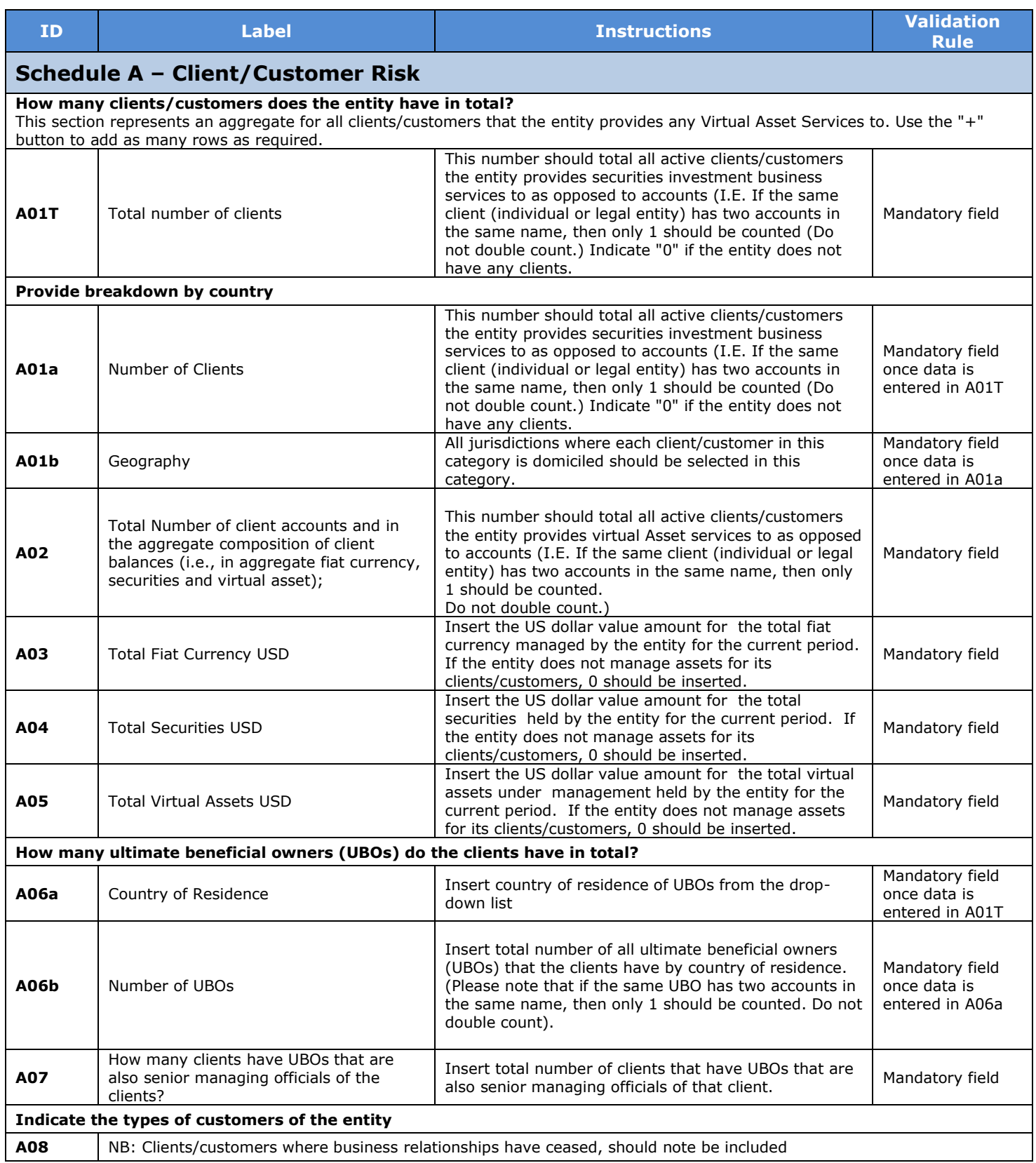

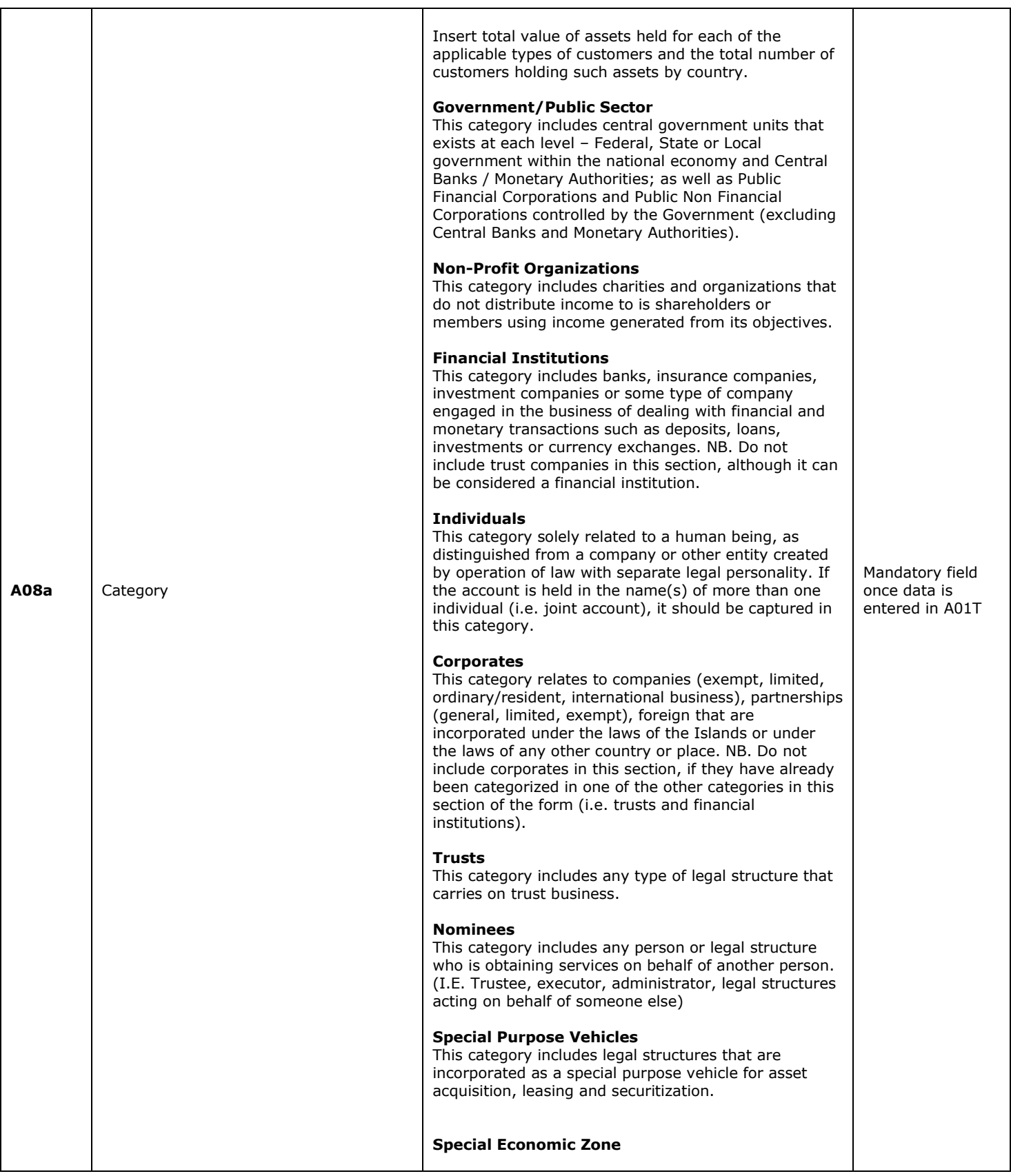

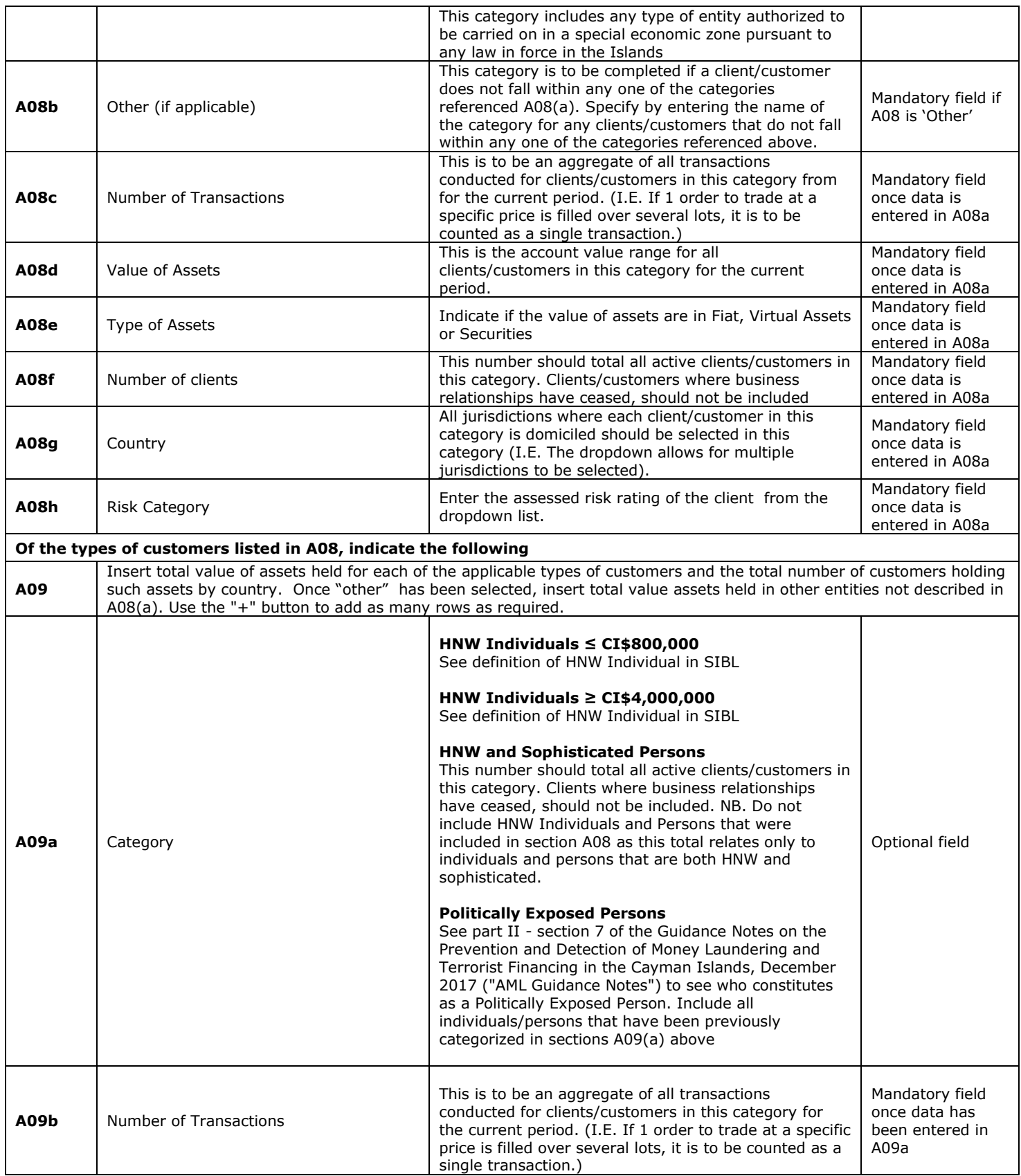

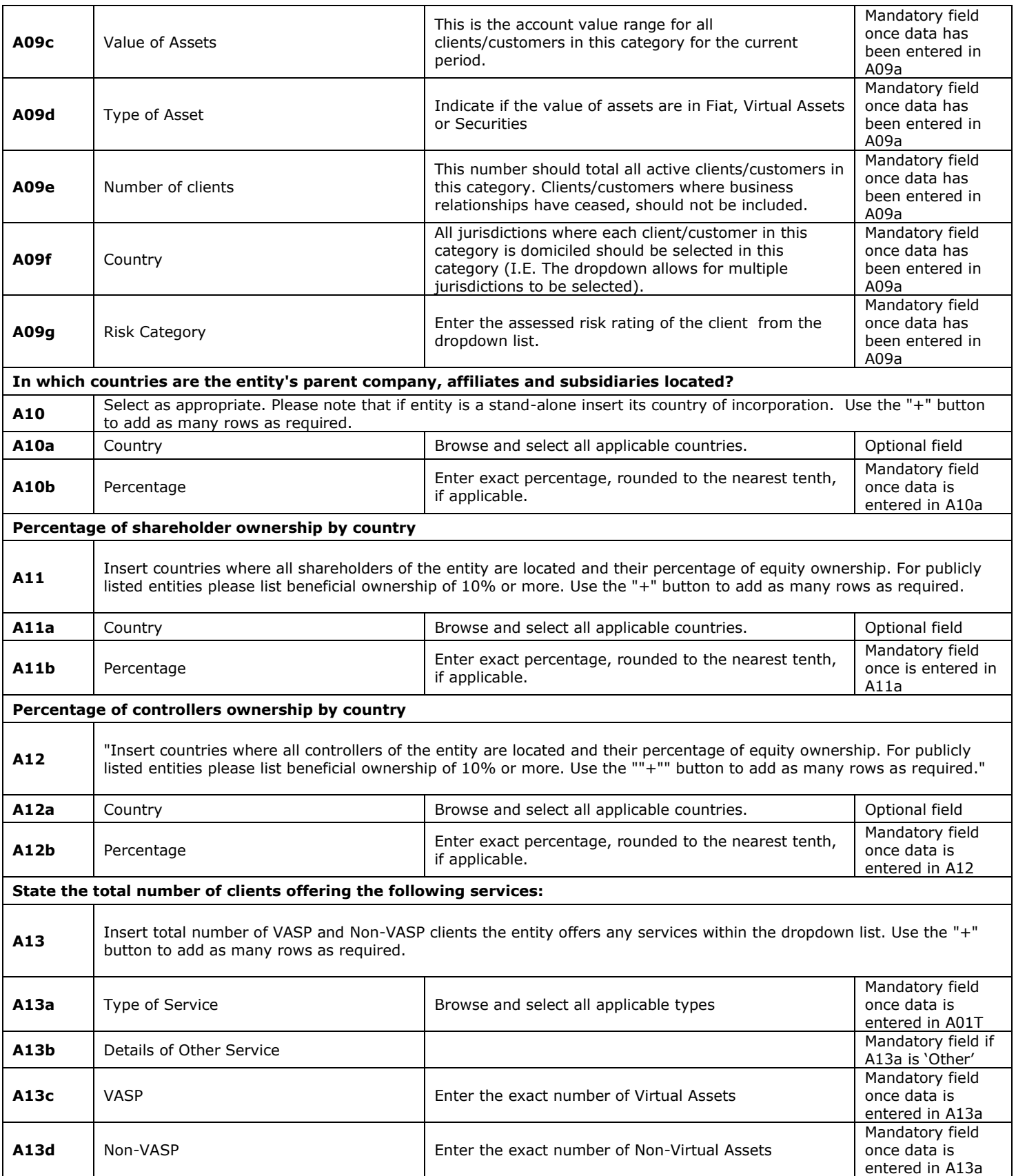

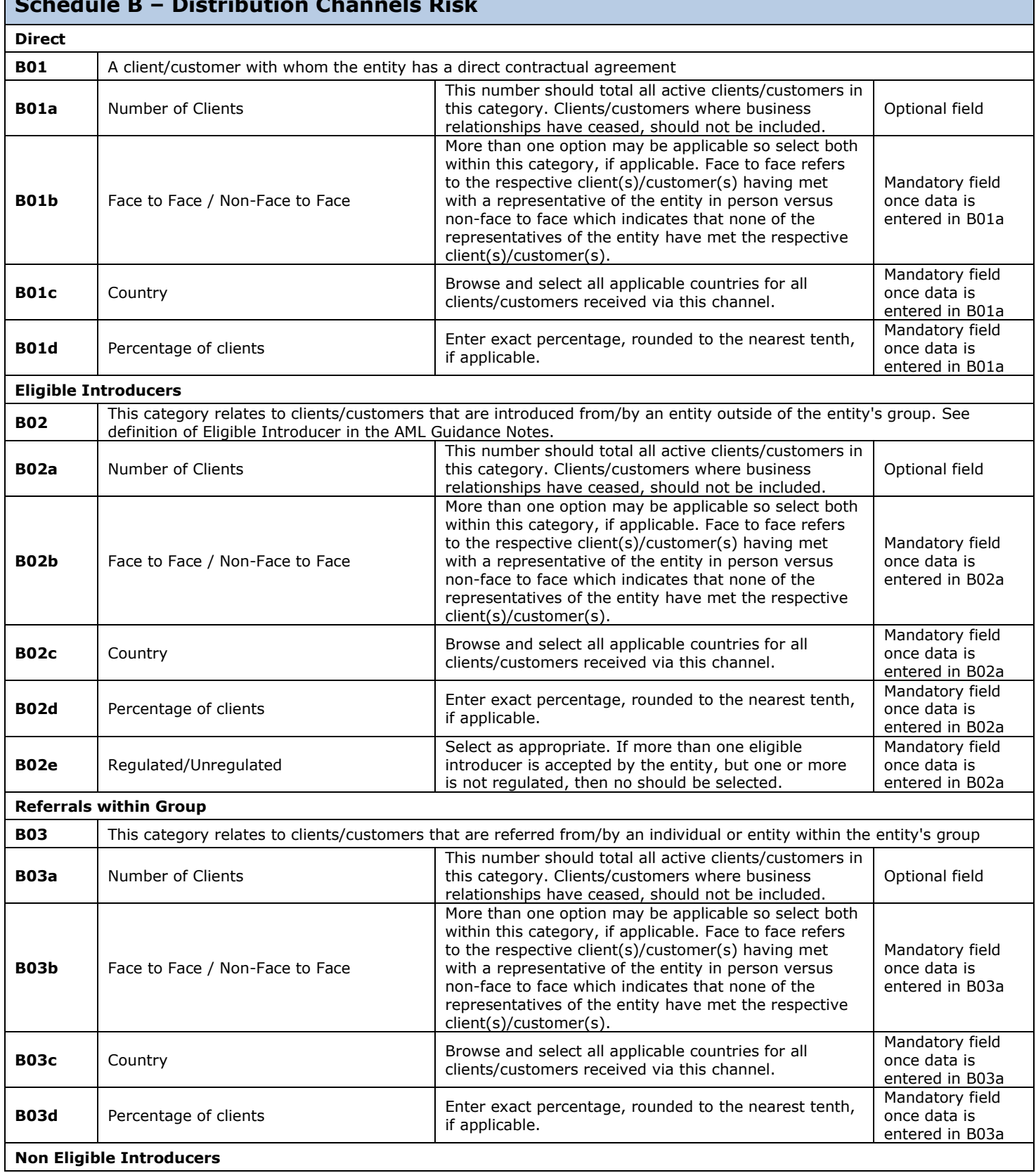

## **Schedule B – Distribution Channels Risk**

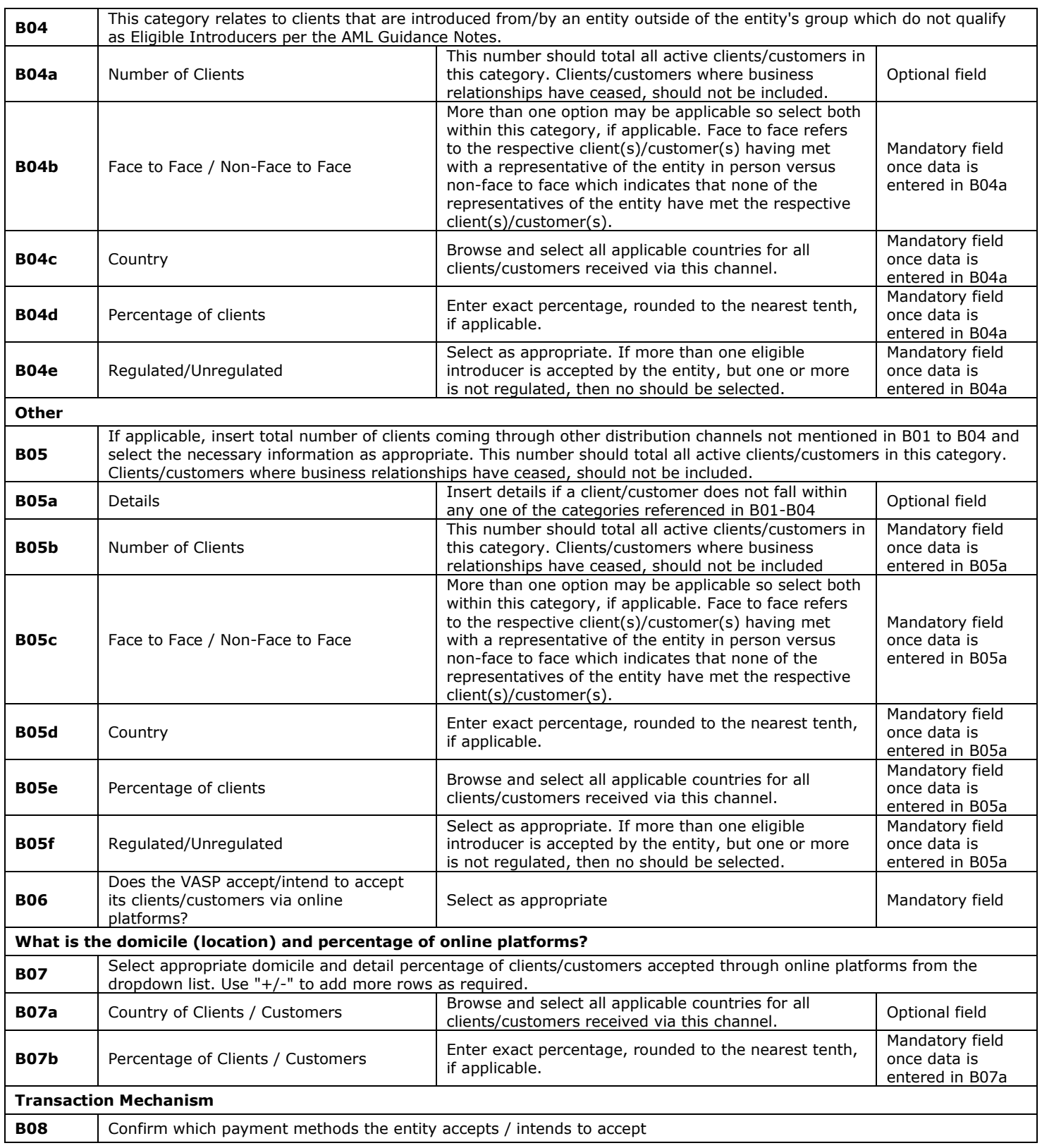

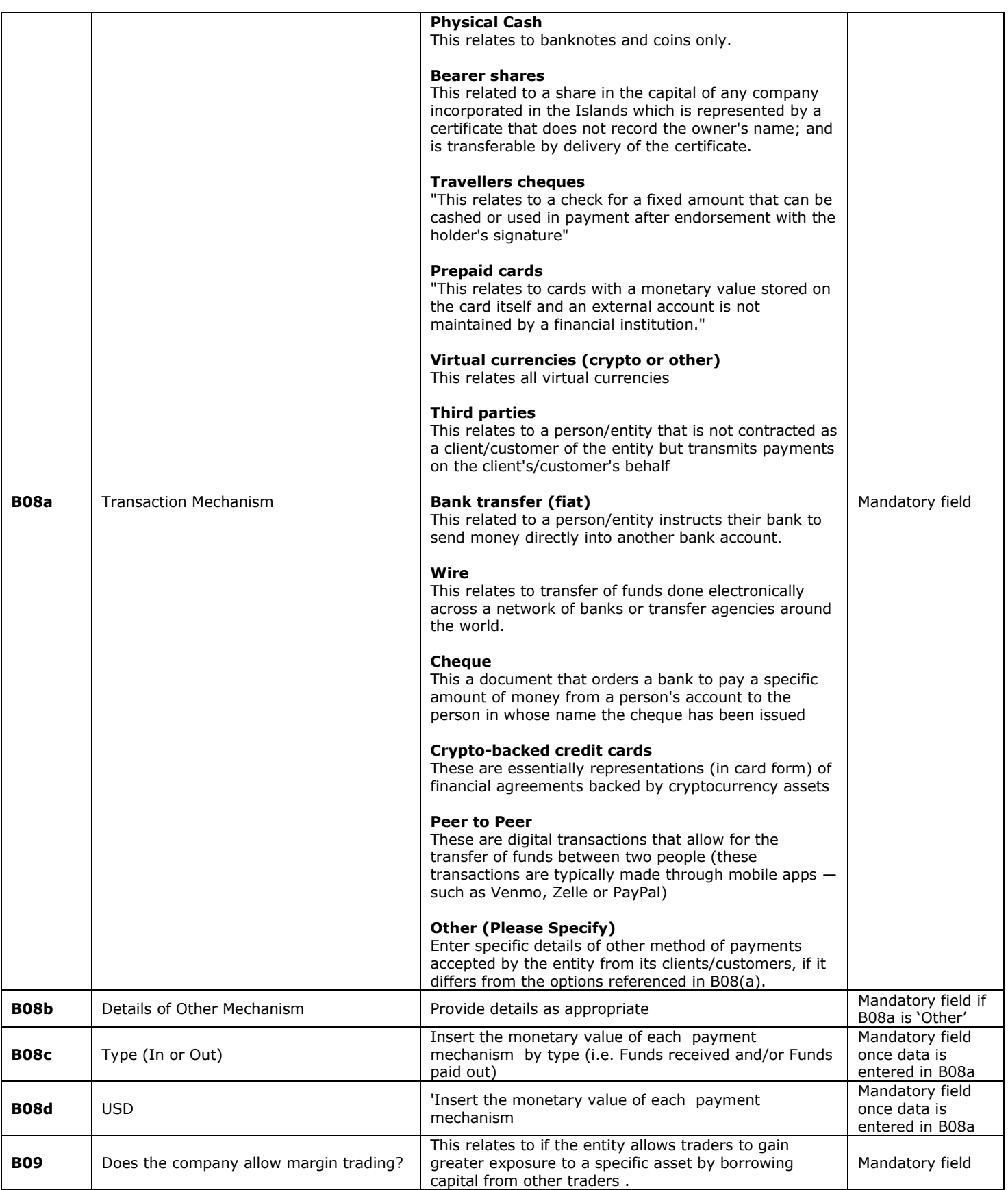

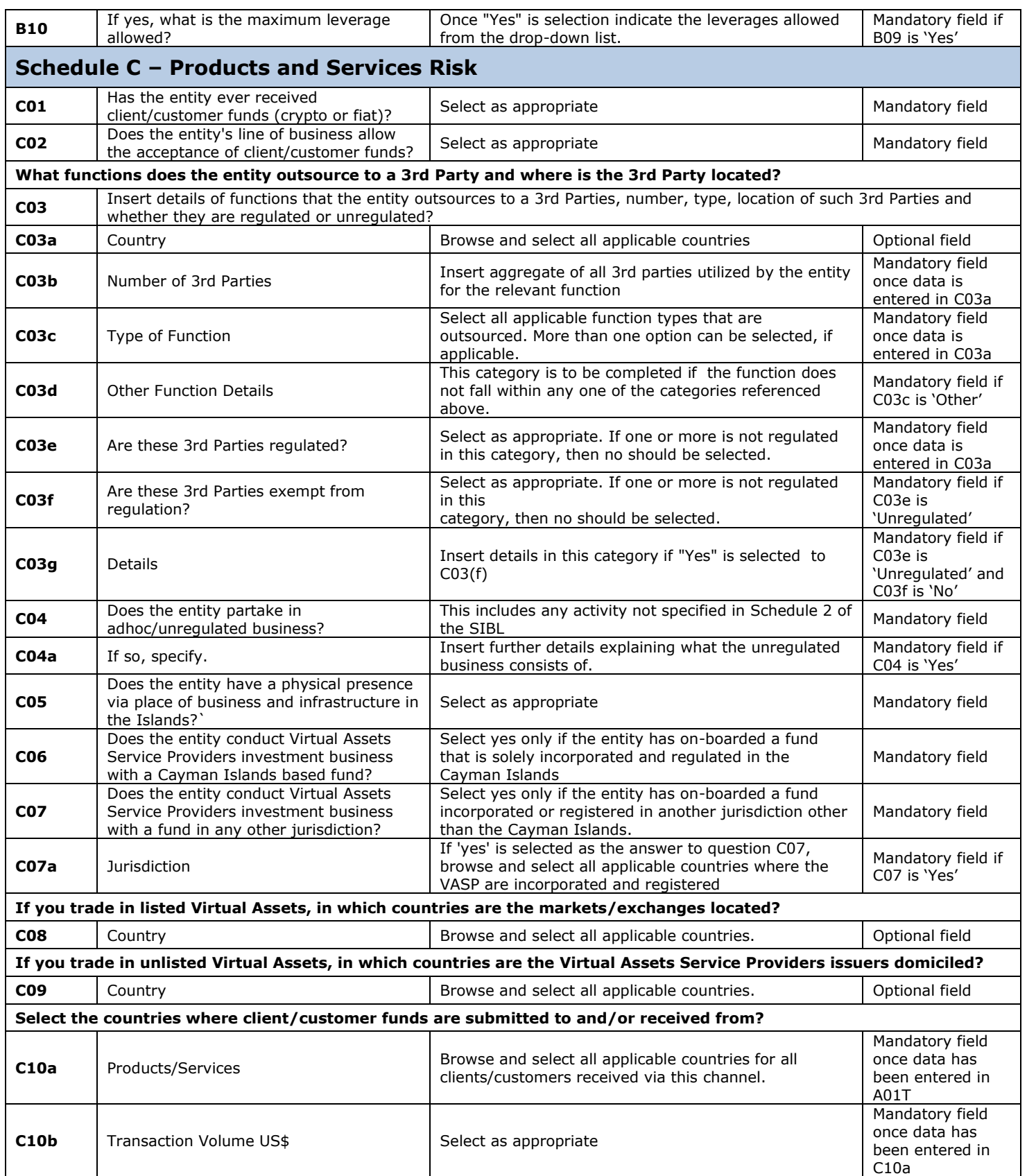

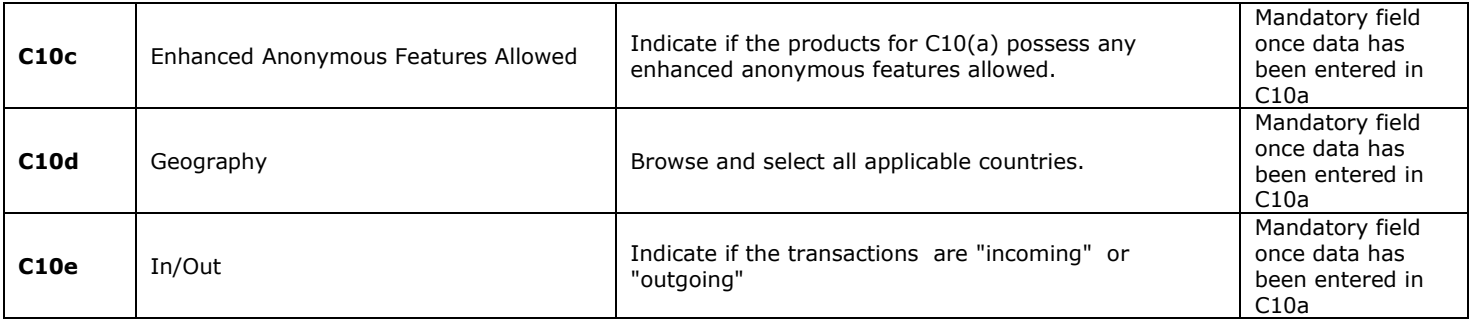

## <span id="page-15-0"></span>**5 REUSING PREVIOUS SUBMISSIONS**

#### **What is "XBRL"?**

XBRL (e**X**tensible **B**usiness **R**eporting **L**anguage), is a standards-based way to communicate and exchange business information between business systems.

Data can be used from another **AIR-157-84** form instead of starting from fresh. You must have entered data into at least one form using the online portal and have successfully validated it.

• Example: Rapidly re-using another AIR-157-84 form

Process:

- 1. Select "**Submitted Requests**" to view previously submitted forms and select the one that contains the data.
- 2. Click on "**Download: XBRL Instance**" in the top right corner and save the file to your PC or network drive.
- 3. Close the form.
- 4. Select "**New Request**" and select the required new/empty form (e.g. AIR-157-84).
- 5. Click on "**Upload: XBRL Instance**" in the top right corner.
- 6. Click on "**Browse…**" and navigate to the file that was saved in step 2 above (usually in the "Downloads" folder).
- 7. Click "**Upload**".
- 8. The system will then copy each data point from the XBRL file into the fields of the current form.
- 9. The system displays the message "**Import Successful**" to indicate that the data was all copied OK.
- 10. The user can then review and alter the data as required (Note: File attachments are not copied in by the download and upload processes).
- 11. Proceed as usual through the rest of the validation process.

These instructions can be used for **New Application forms**, **Change Request forms** and **Financial Returns**.

## <span id="page-16-0"></span>**6 TROUBLESHOOTING**

<span id="page-16-1"></span>Validation '**Errors'** will prevent the submission of a form, however, '**Cautions'** do not.

## 6.1 COMMON VALIDATION RULES

*Pending*

## <span id="page-16-2"></span>6.2 UNDERSTANDING OTHER ERRORS

*Pending*